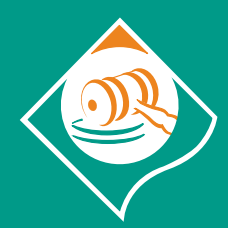

Arbitro Bancario Finanziario Risoluzione Stragiudiziale Controversie

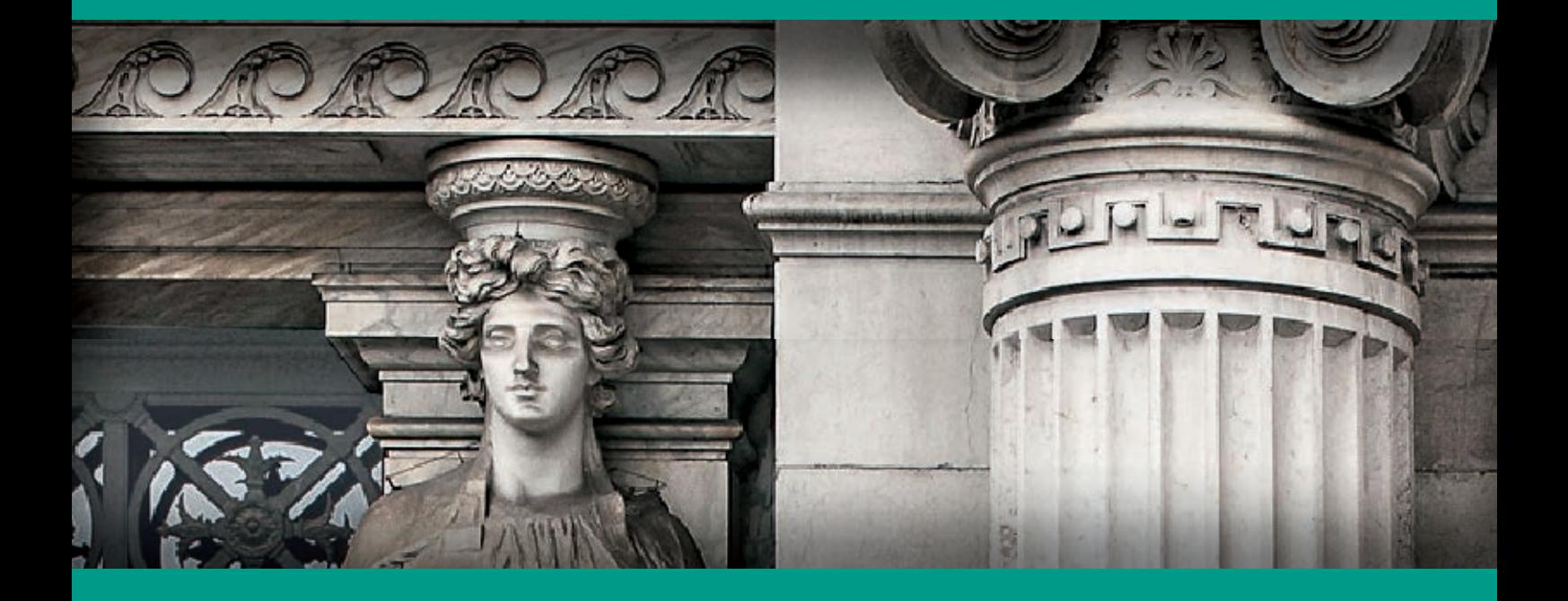

# GUIDA ALL'UTILIZZO DEL PORTALE ABF

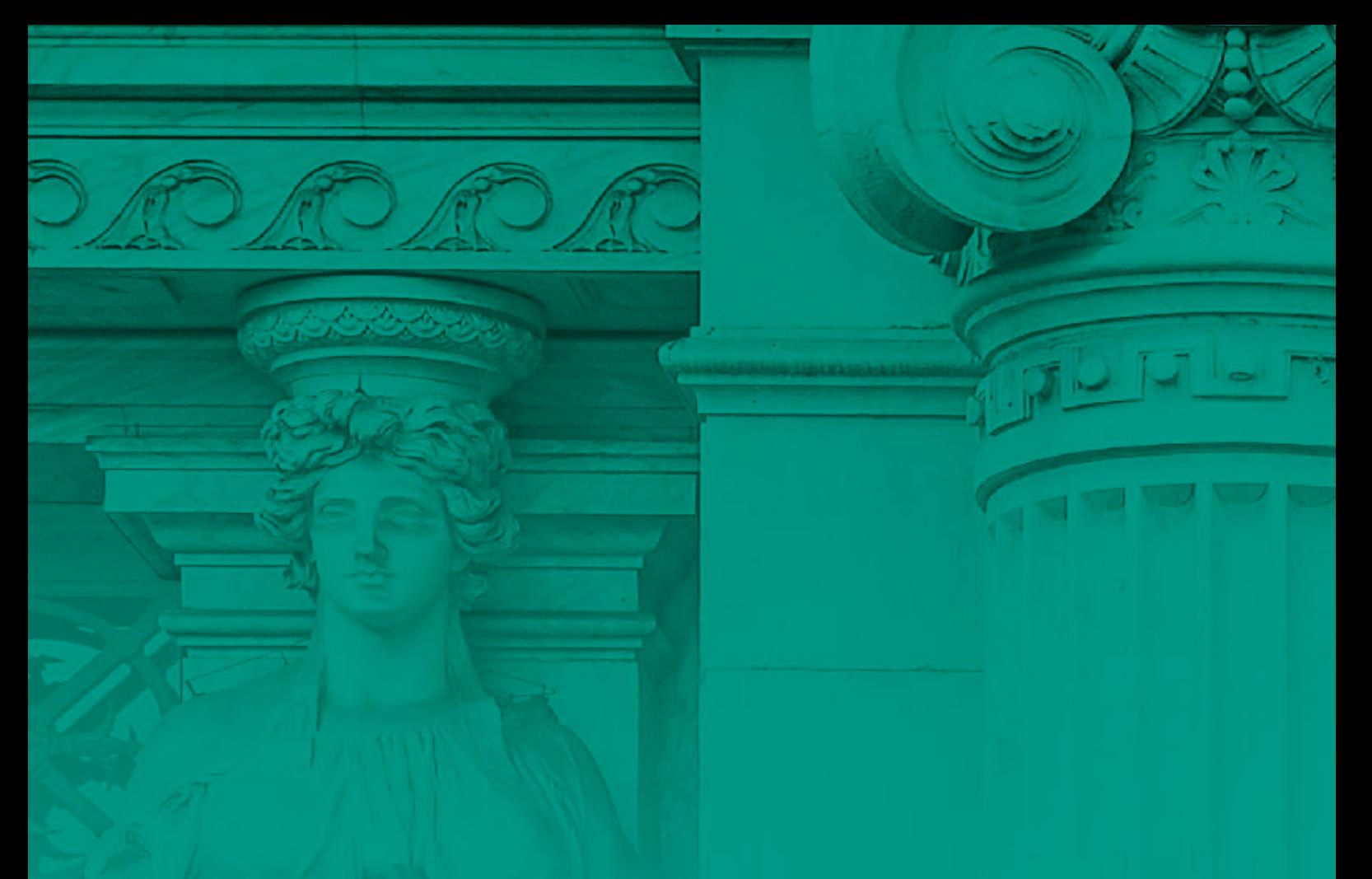

Questa Guida ti spiega come utilizzare il Portale per presentare online un ricorso all'Arbitro Bancario Finanziario.

Ti verrà illustrato come registrarti e accedere al Portale [cfr. **La registrazione sul Portale; L'accesso al Portale**], come trasmettere il ricorso tramite una procedura guidata.

Ti sarà chiesto di indicare se presenti il ricorso a titolo personale o nell'interesse di una terza persona, i dati dell'intermediario coinvolto nel ricorso e alcune informazioni sul reclamo che hai in precedenza inviato all'intermediario. Dovrai poi descrivere la controversia cioè il motivo per cui fai ricorso e le richieste che intendi rivolgere all'ABF, allegando tutta la documentazione a supporto della tua richiesta [cfr. **L'invio del ricorso**].

Dopo la trasmissione del ricorso, potrai monitorarne lo stato di avanzamento tramite il Portale. La Guida ti spiega inoltre come utilizzare le diverse funzioni offerte dal Portale che ti consentono, ad esempio, di ricevere la documentazione trasmessa dall'intermediario e replicare alla stessa, rinunciare al ricorso o inviare un'istanza di correzione della decisione [cfr. **Le attività successive all'invio del ricorso**].

Se hai necessità di modificare il tuo profilo utente del Portale (ad es. dati personali, password e numero di telefono), consulta la Guida per sapere come si fa [cfr. **Come modificare il profilo utente**].

### INDICE

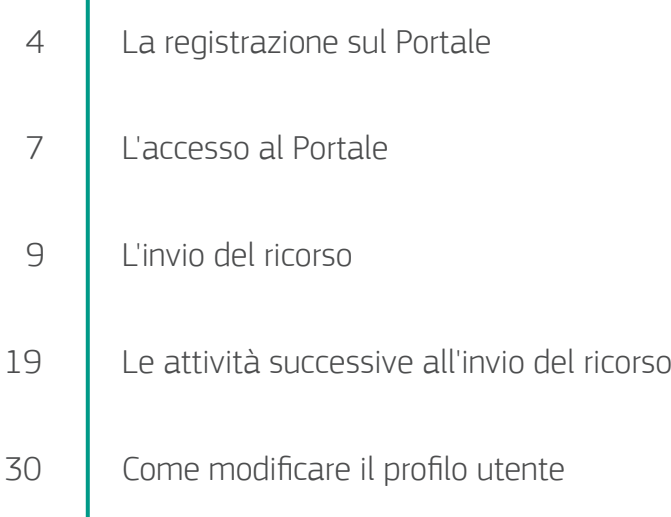

# LA REGISTRAZIONE SUL PORTALE

Per inviare online il tuo ricorso, dovrai innanzitutto registrarti sul Portale.

Accedi all'indirizzo www.arbitrobancariofinanziario.it e clicca in alto a destra per entrare nell'Area Riservata.

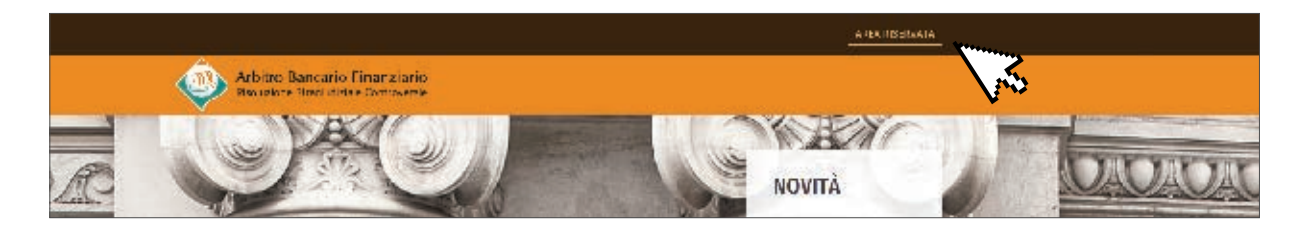

**1**

Si aprirà la schermata di autenticazione: al primo accesso seleziona "Registrati".

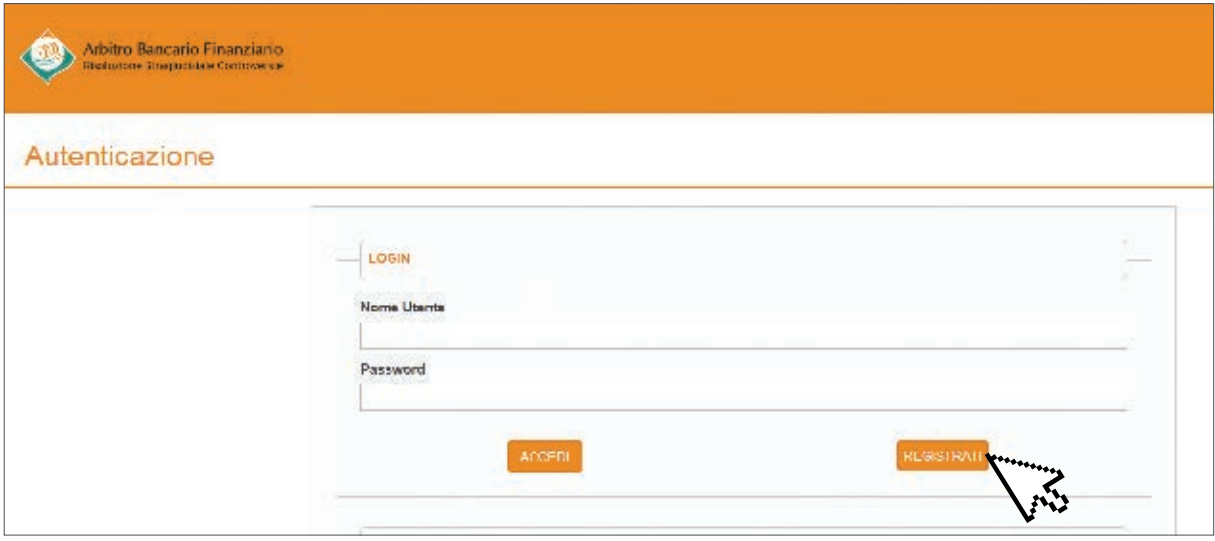

**2**

Si aprirà una scheda di registrazione che dovrai compilare in tutti i suoi campi (nome utente, password, nome, cognome, email, domanda per risposta segreta, risposta segreta, numero di cellulare). La mancata compilazione di uno o più campi non consente di completare la registrazione.

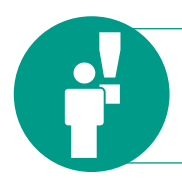

Nel campo relativo all'email, non potrai inserire un indirizzo di posta elettronica certificata - PEC.

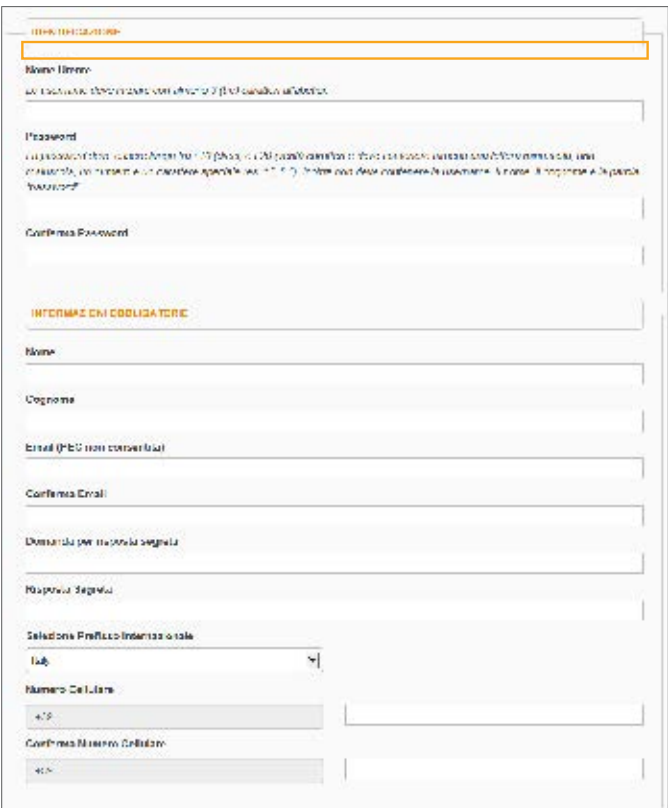

Dovrai accettare i termini e le condizioni d'uso del Portale, digitare i caratteri per la verifica ("captcha") e cliccare su "Conferma".

#### Autorizzazione al trattamento dei dati personali

In conformità con quanto disposto dalla normativa europea e nazionale in materia di privacy, si informa che la Banca d'Italia, via Nazionale 91, ROMA, effettua il trattamento dei dati personali del ricorrente e di terzi, eventualmente comunicati nell'ambito della procedura di risoluzione stragiudiziale delle controversie innanzi all'Arbitro Bancario e Finanziario.

Il trattamento dei dati - effettuato ai sensi dell'art. 128 - bis del D.lgs. 385/93 (Testo Unico bancario)- è necessario per la decisione del ricorso. I dati vengono trattati anche per finalità statistiche connesse con gli scopi di trasparenza e correttezza delle relazioni tra intermediari e clienti e, a tal fine, il ricorrente acconsente a essere successivamente ricontattato. I dati sono trattati con procedure **Hotel Hotel Art Advertising** 

Autorizzo

Non Autorizzo

 $\lambda$ 

ш

Controlla la tua email: riceverai un link da cliccare entro le successive 72 ore per completare la registrazione. Scadute le 72 ore, dovrai compilare nuovamente la scheda di registrazione (in questo caso potrai usare però lo stesso username e la stessa email del precedente tentativo).

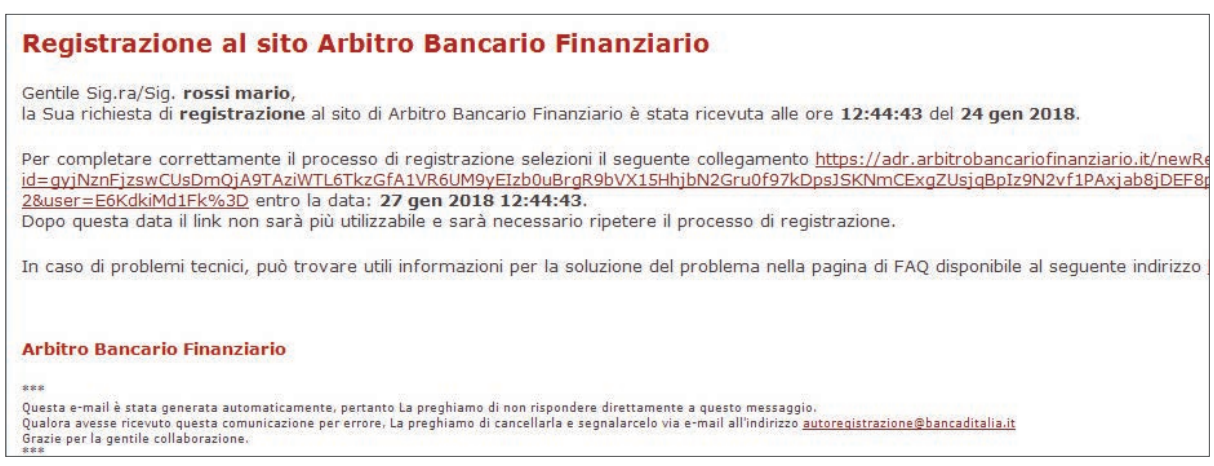

Visualizzerai poi un messaggio di conferma dell'avvenuta autenticazione.

ATTIVAZIONE AVVENUTA CON SUCCESSO

Vai alla home

**3**

## L'ACCESSO AL PORTALE

Accedendo nuovamente all'indirizzo www.arbitrobancariofinanziario.it, oppure direttamente dalla pagina di conferma dell'autenticazione, potrai entrare nella tua Area Riservata.

Inserisci le credenziali di accesso; clicca su "Accedi".

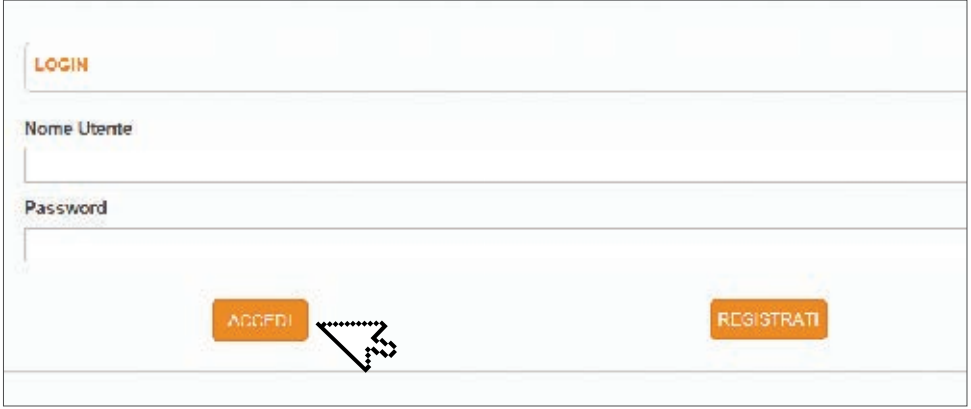

Ogni volta che accederai al Portale, dopo aver inserito le credenziali, riceverai tramite sms un codice (c.d. one-time-password – OTP) che ti servirà per entrare nell'Area Riservata.

Qualora non dovessi ricevere l'sms, potrai chiedere un secondo invio o modificare il numero di cellulare.

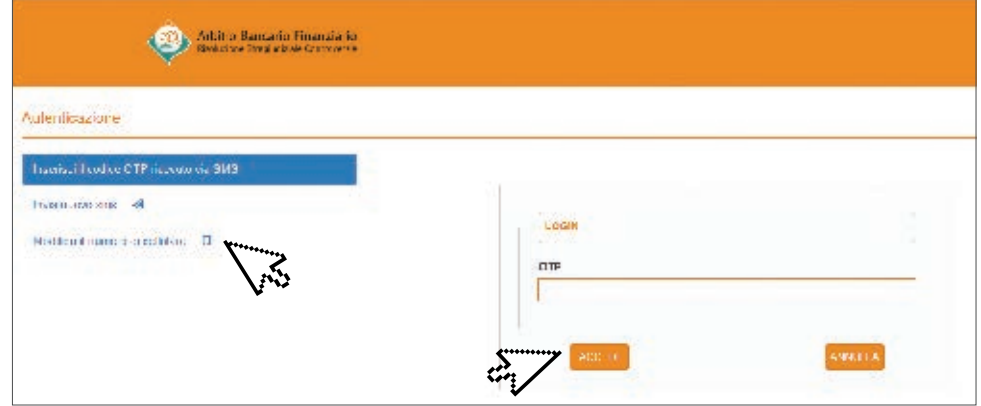

La prima volta che accederai al Portale, dovrai inserire i tuoi dati personali per aggiornare il tuo profilo utente. Clicca su "Salva".

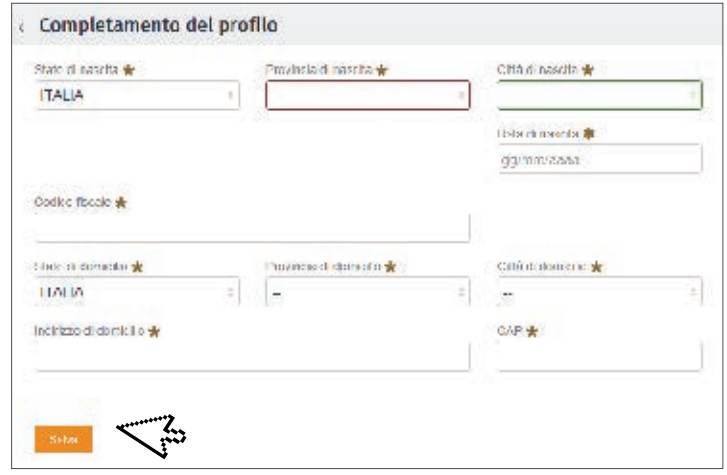

Se sei un legale rappresentante/genitore/tutore/curatore o un professionista, una persona di fiducia o un incaricato di una associazione di categoria e vuoi presentare un ricorso nell'interesse di una terza persona, dovrai fornire in questa fase le tue informazioni personali; i dati del ricorrente ti verranno richiesti successivamente. Nel caso in cui, a seguito della presentazione del ricorso, il ricorrente intenda avvalersi di un professionista diverso da quello che si è registrato sul Portale, il nuovo professionista dovrà registrarsi sul Portale e trasmettere un nuovo ricorso, specificando che si tratta di ricorso già incardinato per il quale c'è stata una revoca del precedente procuratore e il conferimento di un nuovo incarico. La revoca del professionista e il conferimento del nuovo incarico (entrambi sottoscritti dal ricorrente) dovranno essere caricati sul Portale. Ugualmente, se in seguito alla revoca della procura il cliente intenda proseguire il ricorso per proprio conto, dovrà registrarsi sul Portale e trasmettere un nuovo ricorso con le stesse indicazioni di cui sopra e allegando la revoca della procura dal medesimo sottoscritta. In questi casi, l'ABF farà salvi i termini e i documenti del primo ricorso.

**5**

Se avessi difficoltà nell'accesso al sistema potrai consultare la pagina delle "FAQ" e, se necessario, chiedere supporto alla casella email autoregistrazione@bancaditalia.it.

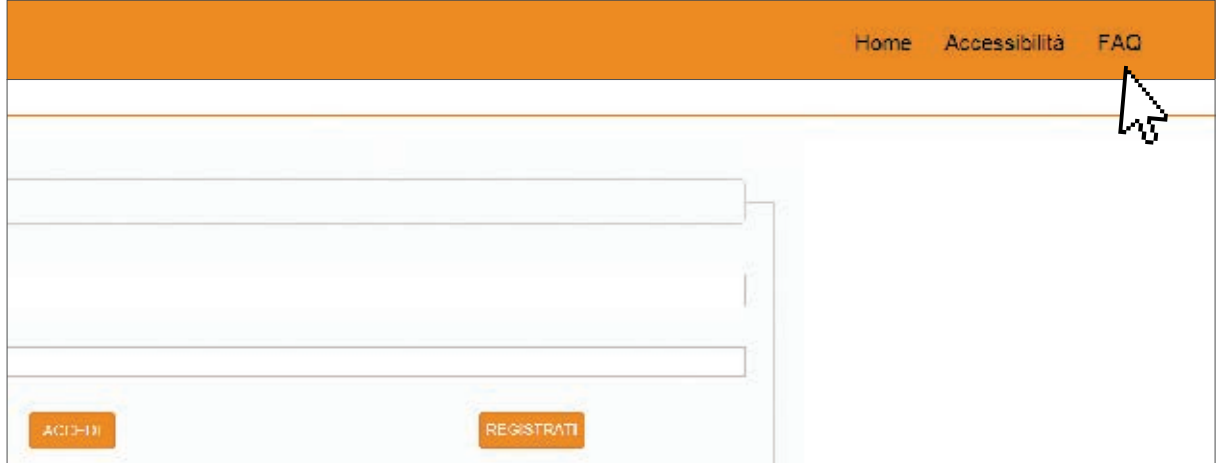

8

**4**

### L'INVIO DEL RICORSO

Per iniziare a compilare il tuo ricorso all'ABF, dovrai cliccare su "Crea il tuo ricorso".

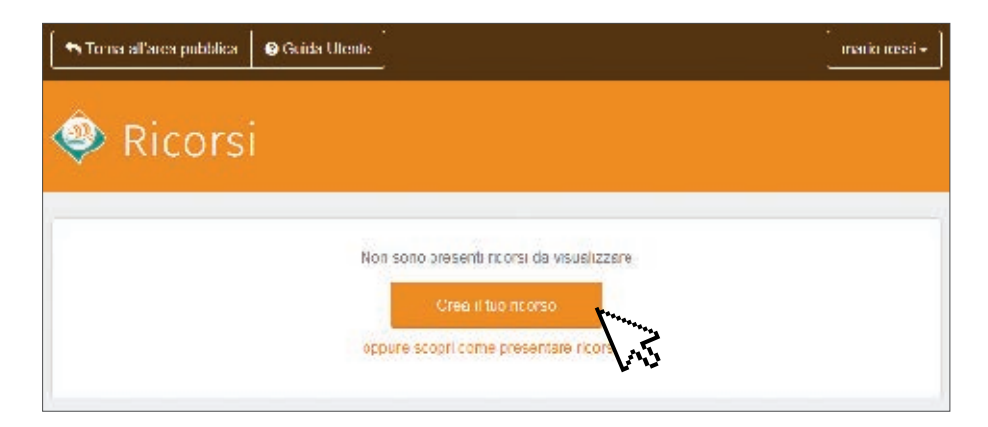

Nel corso della compilazione del ricorso ti sarà chiesto di caricare alcuni documenti e sarai invitato a trasmettere tutta la documentazione utile per la decisione del ricorso. Ricordati però che il sistema permette di inviare al massimo 30 allegati al ricorso e che ci sono limiti dimensionali: ogni singolo file allegato non può superare la dimensione di 6 MB; l'insieme di tutti gli allegati non può superare la dimensione di 40 MB. Le tipologie di file che possono essere allegate sono le seguenti: .doc, .docx, .pdf, .xls, .xlsx, .rtf, .txt, .jpg, .jpeg, .tiff, .bmp, .pmg. Non sono ammessi file "video" a supporto del ricorso e, di conseguenza, tali file non possono essere caricati sul Portale.

#### Per chi fai ricorso?

**6**

Dovrai prima di tutto specificare per chi intendi presentare il ricorso, selezionando l'opzione che ti occorre.

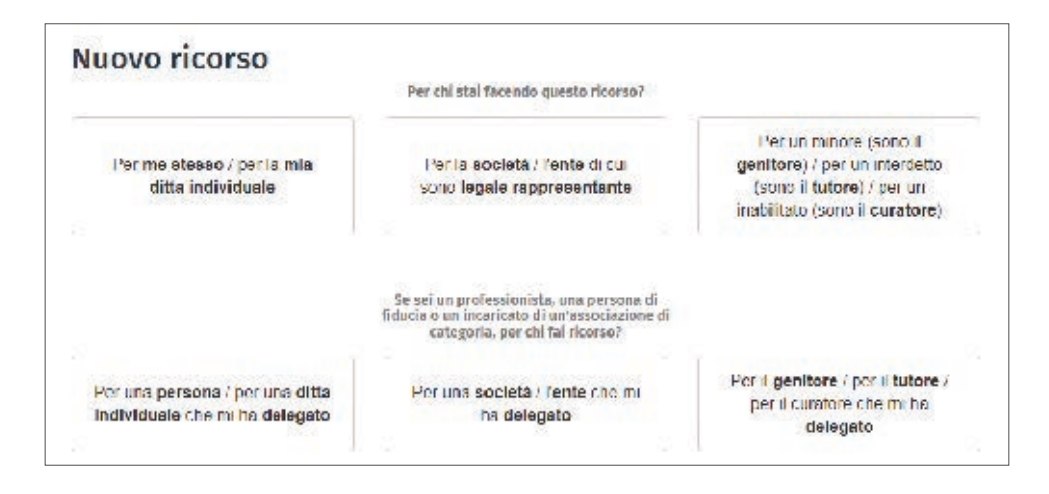

Seleziona "Per me stesso/per la mia ditta individuale" se la controversia coinvolge te o la tua ditta individuale. In questo caso, si aprirà una schermata in cui, dopo aver dato il consenso per il trattamento dei dati personali, dovrai inserire le informazioni relative al ricorso.

In tutti gli altri casi, ti verrà chiesto di identificare il ricorrente e di caricare, trascinandola dal desktop o selezionando il file, ulteriore documentazione, ad es. copia del documento di riconoscimento (in corso di validità) del ricorrente, dichiarazione sostitutiva di certificazione e di atto di notorietà dei poteri di rappresentanza legale per persona giuridica o soggetto minore/ interdetto/inabilitato, procura in caso di ricorso presentato tramite un professionista, una persona di fiducia, un ente o un incaricato di un'associazione di categoria. Sul sito internet dell'ABF, nell'area documenti della sezione "Presentare un ricorso", puoi consultare e avvalerti dei moduli disponibili per il conferimento a persona fisica o ad associazione/ente della procura per presentare ricorso all'ABF. Ti ricordiamo in ogni caso che per ricorrere all'ABF non ti serve l'assistenza legale o l'aiuto di un professionista. Se stai facendo ricorso per una società/ente, nella stessa pagina del sito internet dell'ABF puoi trovare un esempio di dichiarazione sostitutiva di certificazione e di atto di notorietà sui poteri di rappresentanza legale.

### **7**

#### Come compilare il ricorso?

La compilazione del ricorso è articolata nei seguenti passaggi:

a) Informazioni: dovrai indicare se il ricorrente è un consumatore o meno e alcune ulteriori informazioni, raccolte solo a fini statistici (il titolo di studio e la condizione professionale in caso di consumatore; il settore di riferimento e il numero degli addetti in caso di non consumatore).

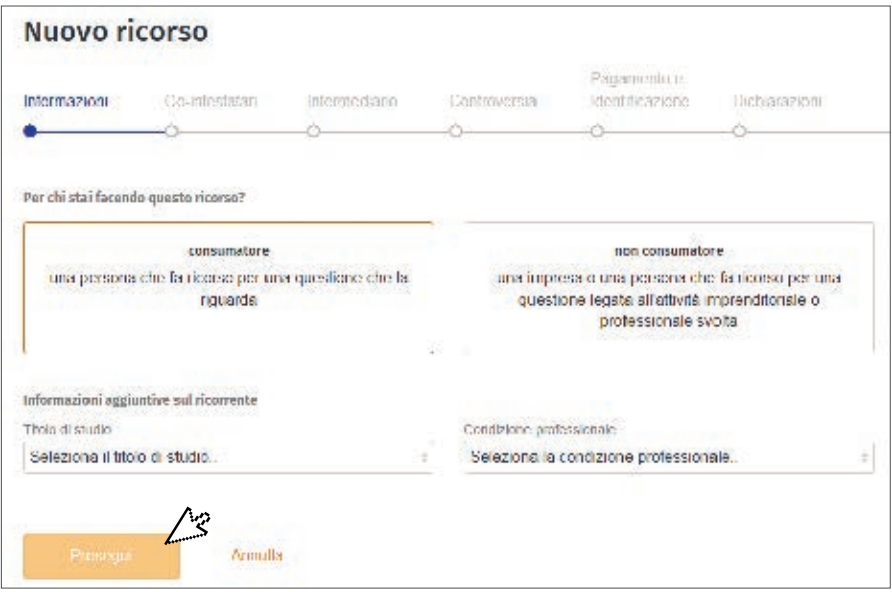

Dovrai poi fornire alcune informazioni sul reclamo che hai presentato all'intermediario prima di inviare il ricorso all'ABF.

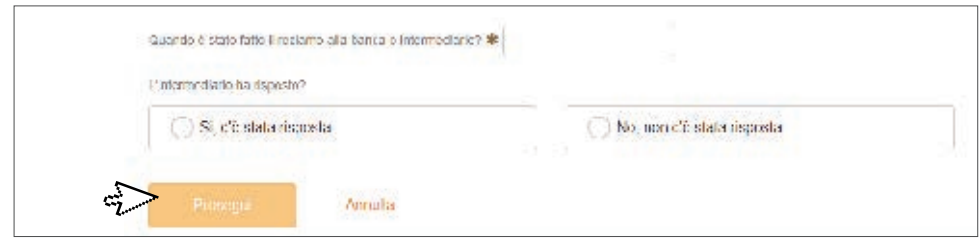

b) Co-intestatari: dovrai segnalare la presenza di eventuali co-intestatari che intendono aderire al ricorso (ad esempio, nel caso in cui il ricorso riguardi un conto corrente cointestato) e fornirne le generalità nell'apposita schermata che si aprirà selezionando su "Si, ci sono dei co-intestatari". Ti sarà richiesto di caricare il documento di riconoscimento e la dichiarazione del co-intestatario (il quale dovrà dichiarare che "in quanto co-titolare del rapporto giuridico, intende aderire al ricorso").

 Se i co-intestatari sono più di uno, dovrai cliccare sul simbolo "+" per inserirne le generalità e le relative dichiarazioni di adesione; altrimenti dovrai cliccare su "Prosegui" per passare alla schermata successiva.

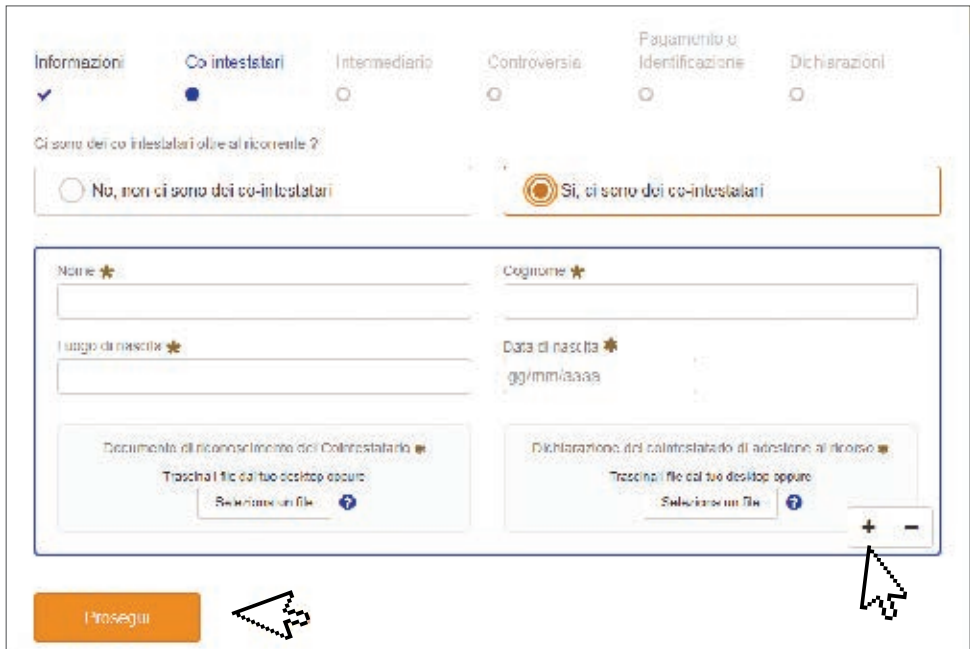

c) Intermediario: dovrai ora indicare l'intermediario nei cui confronti vuoi proporre ricorso. Digita il nome dell'intermediario o il codice ABI; selezionalo nel menù a tendina e clicca su "Prosegui". Ti consigliamo in ogni caso di effettuare la ricerca utilizzando il codice ABI dell'intermediario. Non è possibile selezionare più di un intermediario.

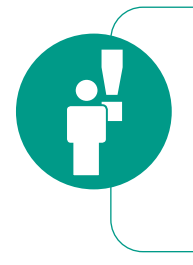

Se vuoi presentare un ricorso nei confronti di due o più intermediari contemporaneamente, un intermediario estero che opera in Italia in regime di libera prestazione di servizi o un confidi ai sensi dell'art. 112, comma 1, del TUB, non puoi trasmetterlo tramite il Portale: dovrai invece utilizzare il "modulo di ricorso" cartaceo (secondo le modalità indicate sul sito internet dell'ABF).

 Gli intermediari non più attivi non potranno essere selezionati; questo rappresenta un vantaggio in quanto evita la presentazione di un ricorso (e il pagamento del contributo alla procedura di 20 euro) che sarebbe dichiarato comunque inammissibile.

 Se alla denominazione o al codice ABI digitati non corrisponde alcun intermediario, dovrai seguire le istruzioni che ti compaiono nella schermata:

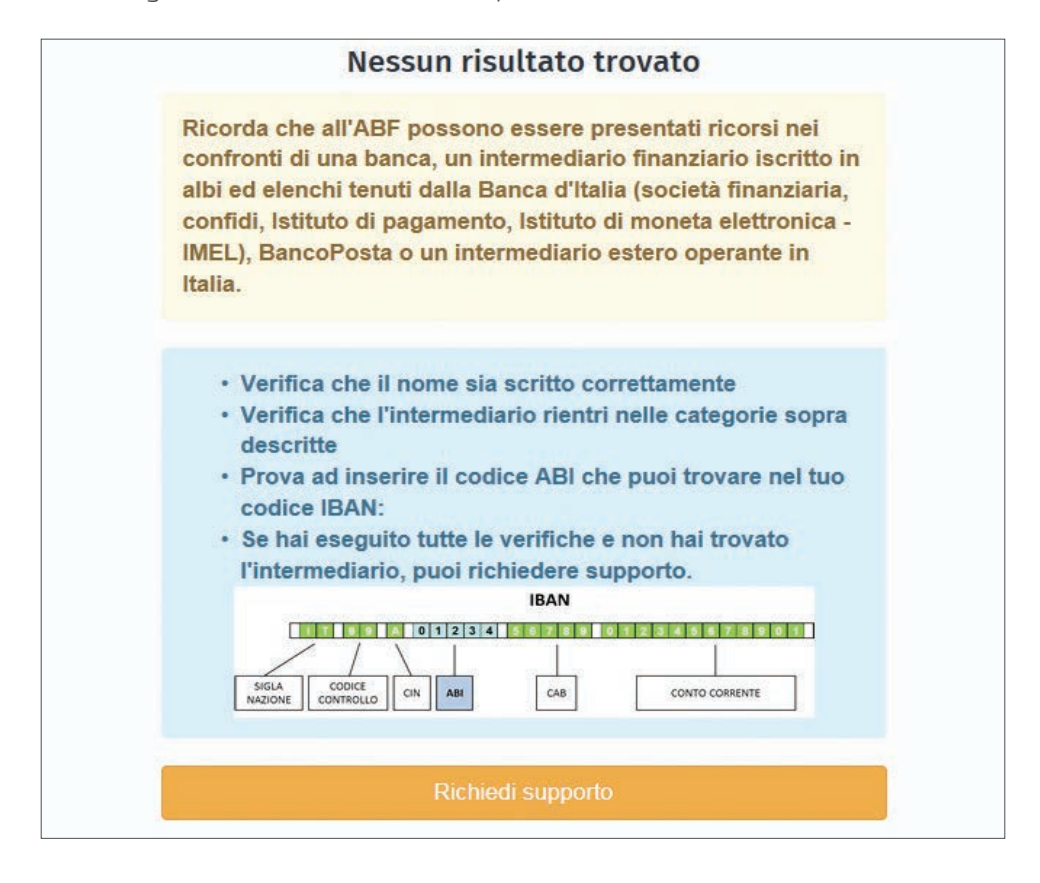

d) Controversia: in questa sezione dovrai descrivere il motivo per cui fai ricorso e le richieste che intendi rivolgere all'ABF. Ricordati di caricare la documentazione a sostegno della domanda (anche quella che pensi sia già in possesso della banca/ intermediario finanziario, come ad esempio il reclamo inviato all'intermediario). Dopo ogni caricamento, accertati che il file che hai caricato sia leggibile.

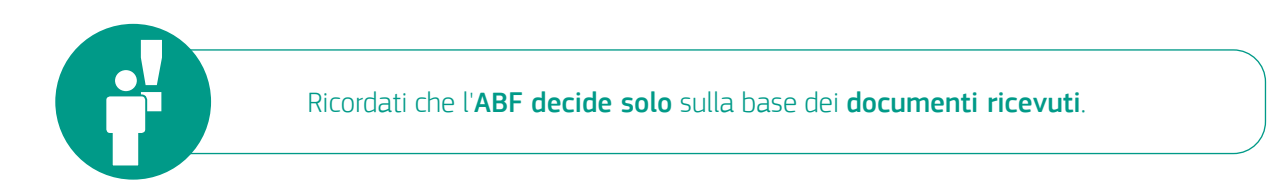

 Per la descrizione della controversia, potrai compilare i campi a disposizione oppure caricare un documento.

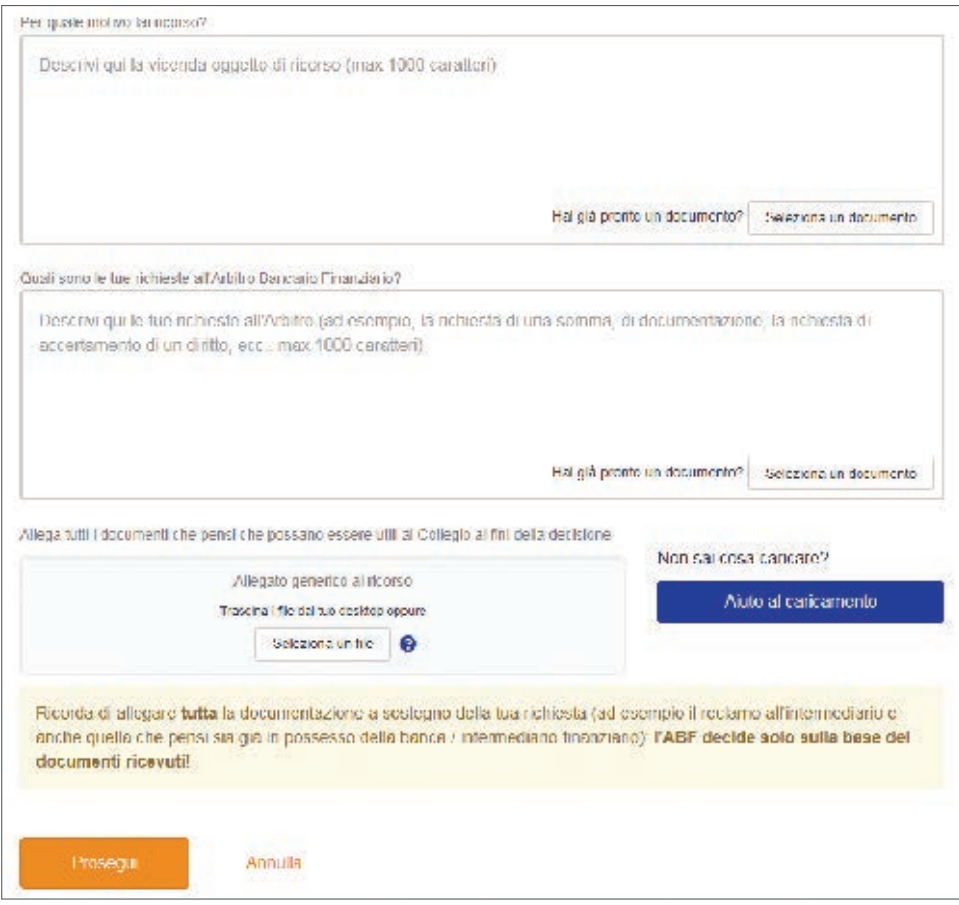

Per agevolarti nell'individuazione dei documenti da inviare a sostegno della tua richiesta, il sistema fornisce alcuni esempi della documentazione che potrebbe essere utile al Collegio ai fini della decisione della controversia.

Dovrai cliccare su "Aiuto al caricamento", selezionare l'oggetto della controversia e seguire le indicazioni (nell'esempio che segue, è riportato il caso di finanziamento contro cessione del quinto dello stipendio).

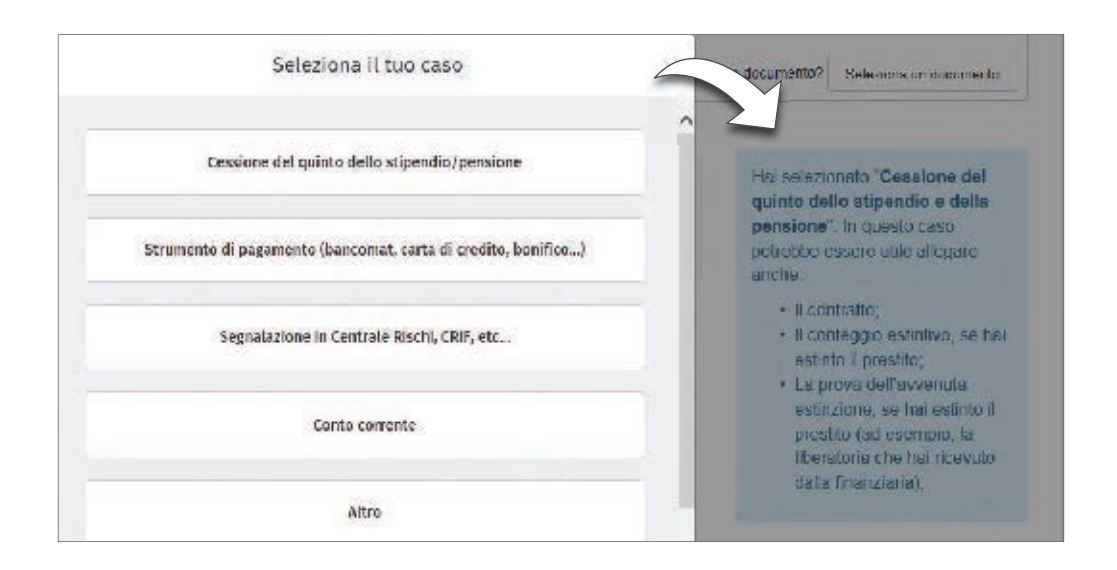

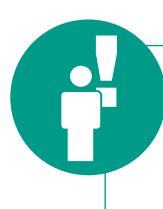

Ricordati che non sarà possibile trasmettere documentazione contenente categorie particolari di dati personali o di dati relativi a condanne penali e reati (previsti dagli artt. 9 e 10 del Regolamento UE 679 del 2016) tramite il Portale ABF. Dopo aver inoltrato online il ricorso, potrai comunque inviare documentazione della specie all'indirizzo PEC della Filiale della Banca d'Italia presso la quale opera la Segreteria tecnica di competenza (che trovi sul sito internet https://www.bancaditalia.it/footer/contatti/ - della Banca d'Italia), specificando nell'oggetto i riferimenti del ricorrente e dell'intermediario, o tramite consegna cartacea a qualsiasi Filiale della Banca d'Italia.

e) Pagamento e Identificazione: in questa fase dovrai caricare il tuo documento di riconoscimento (a prescindere dal soggetto per il quale proponi ricorso). Se sei un procuratore ricordati che il tesserino dell'ordine di appartenenza (ad es. Ordine degli avvocati) non può considerarsi un valido documento di riconoscimento.

Ricordati di caricare anche la ricevuta attestante il pagamento del contributo alla procedura di 20 euro (per sapere come pagare i 20 euro cfr. la quida "L'ABF in parole semplici", alla sezione "Qualche domanda per conoscere meglio l'ABF").

f) **Dichiarazioni**: dovrai fornire alcune dichiarazioni sulla tua controversia, cliccando SI o NO.

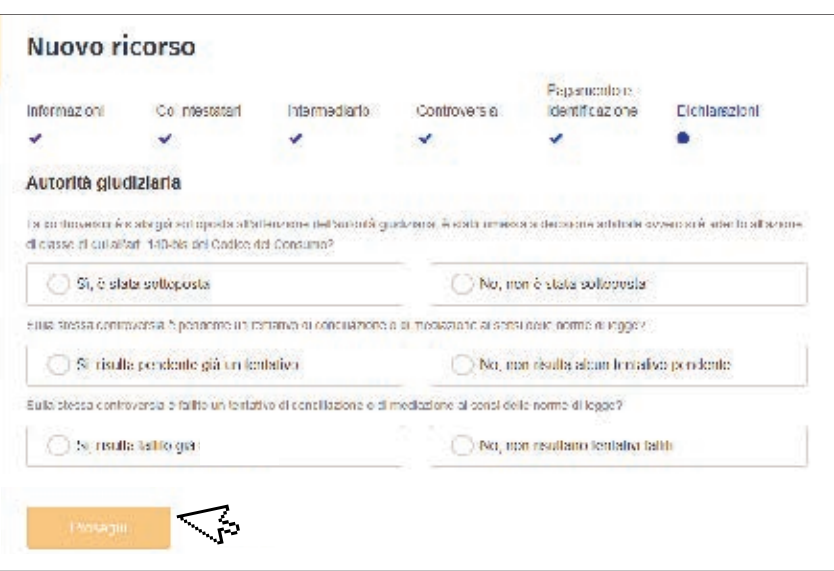

Se hai già sottoposto la controversia all'attenzione dell'autorità giudiziaria, a decisione arbitrale o se hai aderito all'azione di classe di cui all'art. 140-bis del Codice del Consumo, verrai informato che l'ABF non può esaminare tali questioni.

Qualora per la medesima controversia sia pendente un tentativo di conciliazione o mediazione, che hai promosso o al quale hai aderito, verrai informato che l'ABF non può esaminare questioni per le quali è già pendente un tentativo di conciliazione o mediazione.

#### **8**

Nel Portale, la compilazione del ricorso sarà accompagnata dal graduale avanzamento di una barra di progressione.

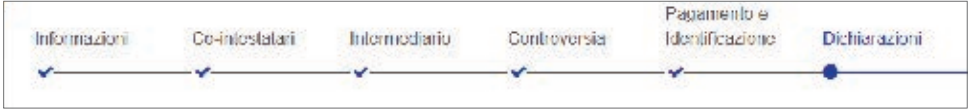

Durante la compilazione del ricorso, potrai in ogni momento tornare a una schermata precedente, selezionando la fase desiderata nella barra di progressione in alto.

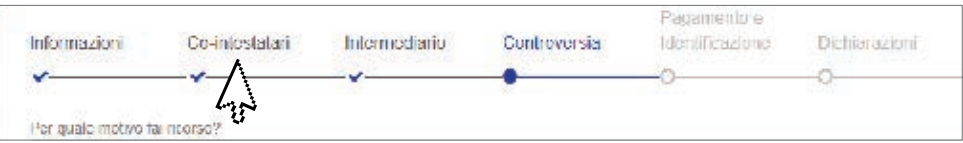

 Potrai interrompere la compilazione del ricorso in ogni momento.

 In tale caso, il sistema salverà una bozza del tuo ricorso in automatico; potrai tornare alla compilazione del ricorso cliccando su "Azioni" e selezionando "Compila Ricorso" dall'elenco dei ricorsi.

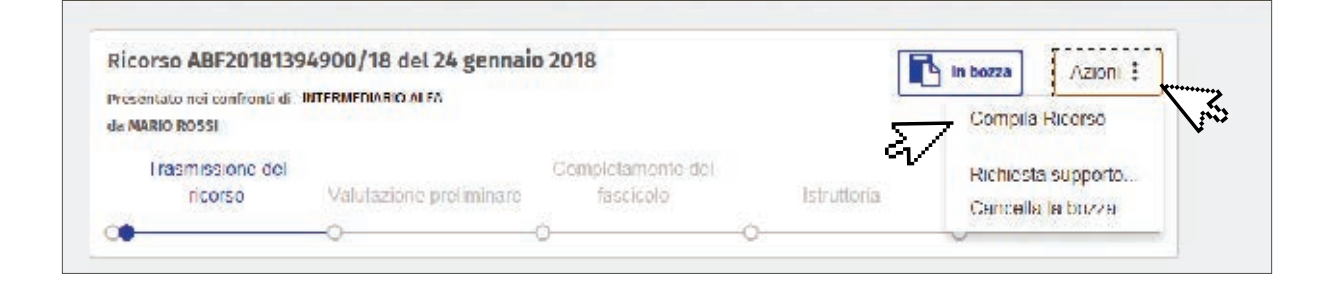

 Il sistema non ti consentirà di salvare più di due bozze per volta. Potrai decidere in ogni momento di cancellare la bozza del ricorso, cliccando su "Azioni" e selezionando "Cancella la bozza". In ogni caso, la bozza di un ricorso non trasmesso verrà automaticamente cancellata dal sistema dopo 120 giorni.

#### **9**

#### Come trasmettere il ricorso?

Al termine della compilazione, potrai visualizzare la schermata di riepilogo, che ti consente di rivedere, ed eventualmente modificare, le informazioni fornite e la documentazione allegata.

Per effettuare le modifiche, dovrai cliccare sull'icona:

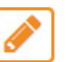

Nella schermata di riepilogo troverai anche l'indicazione del Collegio competente a decidere il tuo ricorso. Clicca su "Trasmetti il ricorso" per inviare il ricorso all'ABF.

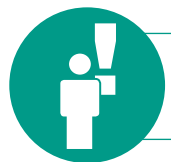

Una volta cliccato su "Trasmetti il ricorso", non potrai più modificare il ricorso!

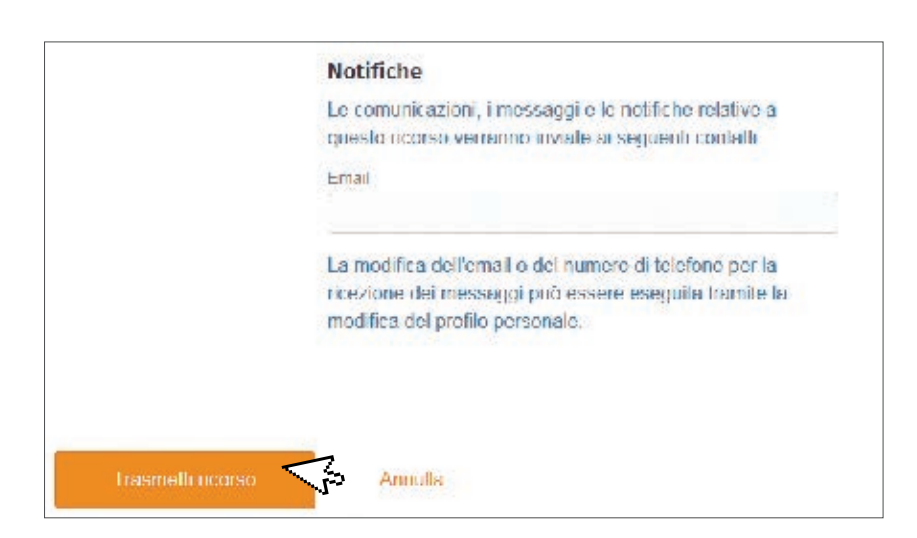

Dopo la trasmissione riceverai alcune informazioni sulla procedura ABF.

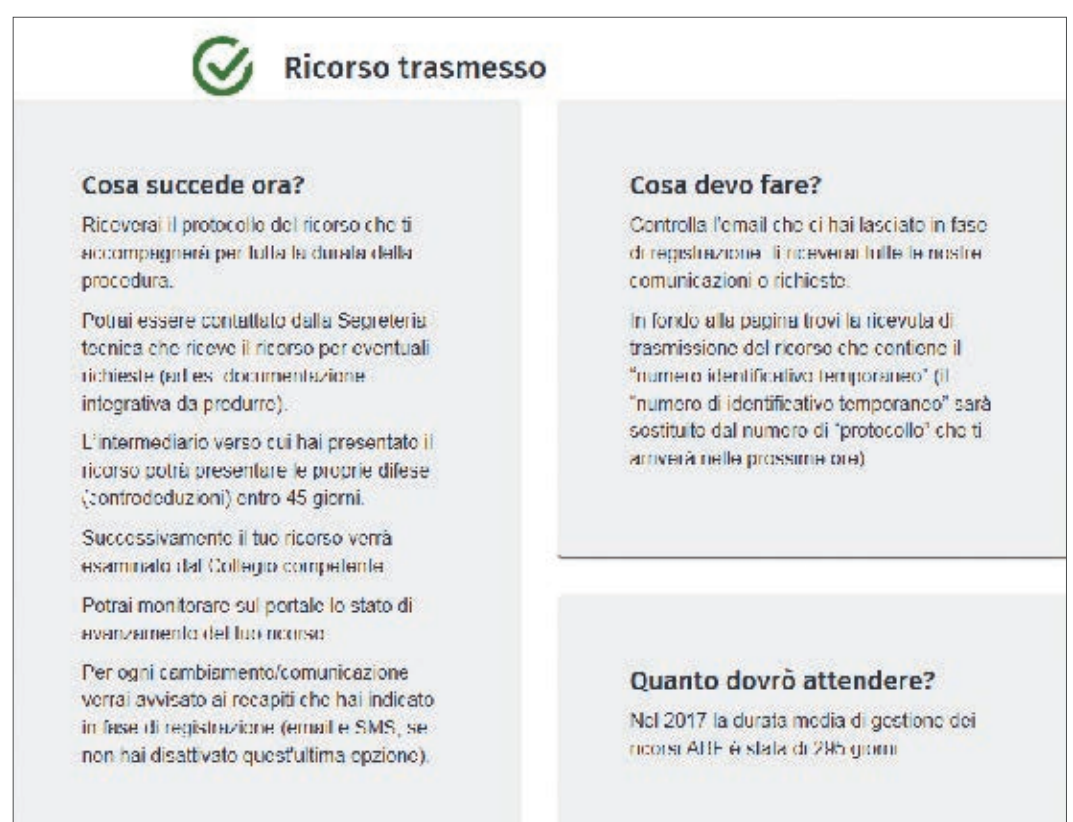

La trasmissione del ricorso sarà confermata da una email e da un sms (a meno che tu non abbia disattivato quest'ultima funzione; v. la sezione "Come modificare il profilo utente") che ti informeranno sulla presenza di nuovi messaggi sul portale. Potrai scaricare anche la ricevuta di trasmissione del ricorso.

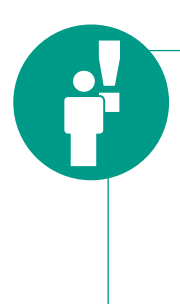

Controlla periodicamente l'Area Riservata del Portale per vedere se ci sono nuovi messaggi o azioni da svolgere con riguardo al tuo ricorso. Ricordati di controllare anche i recapiti da te forniti (email, telefono cellulare) per interagire con l'ABF (ad esempio, per rispondere con tempestività a una richiesta di invio di documentazione integrativa). Assicurati che la tua casella di posta non sia piena, altrimenti non riceverai le notifiche e potresti perdere una comunicazione importante.

La Segreteria tecnica provvederà a trasmettere il tuo ricorso all'intermediario.

# LE ATTIVITÀ SUCCESSIVE ALL'INVIO DEL RICORSO

Dopo aver trasmesso il ricorso all'ABF potrai utilizzare le diverse funzioni del Portale, ad esempio, per controllare lo stato del ricorso, interagire con la Segreteria tecnica, inviare un'istanza di correzione o trasmettere altri ricorsi, come di seguito descritto.

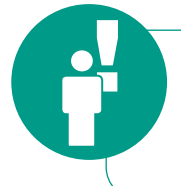

I successivi contatti con la Segreteria tecnica avverranno esclusivamente tramite il Portale. Ricordati pertanto di controllare periodicamente l'email e il numero di cellulare indicati oltre che la tua Area Riservata del Portale.

### **10**

#### Lo stato del tuo ricorso e la barra di progressione

Se accedi con le tue credenziali all'Area Riservata del Portale, potrai monitorare i tuoi ricorsi che visualizzerai in un elenco, con alcune informazioni sullo stato di avanzamento.

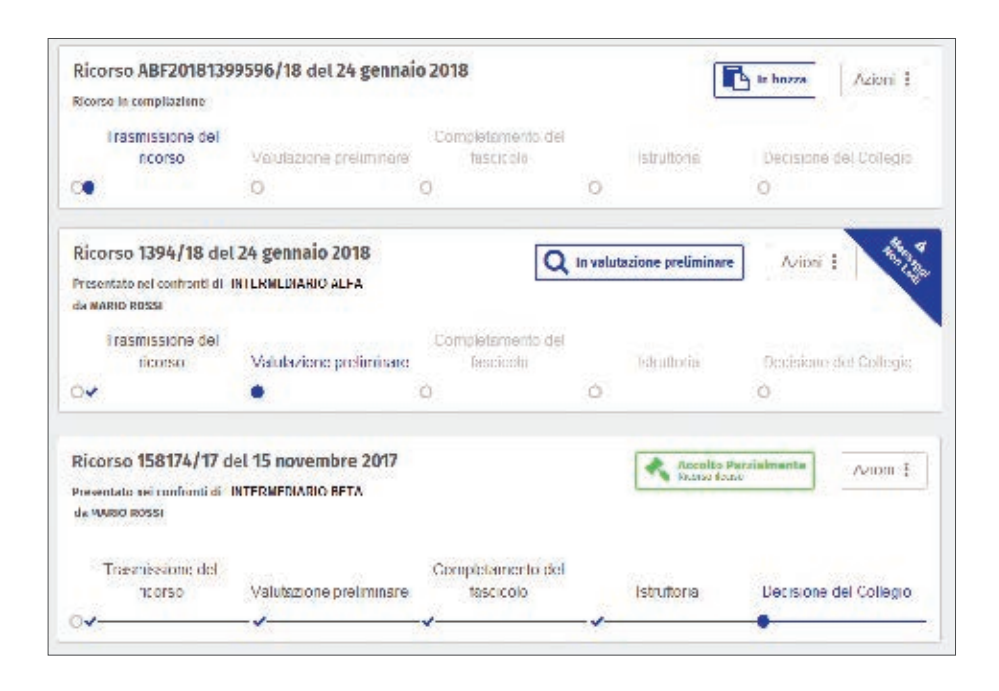

Nel Portale è presente una **barra di progressione** che consente di monitorare l'avanzamento della trattazione del ricorso.

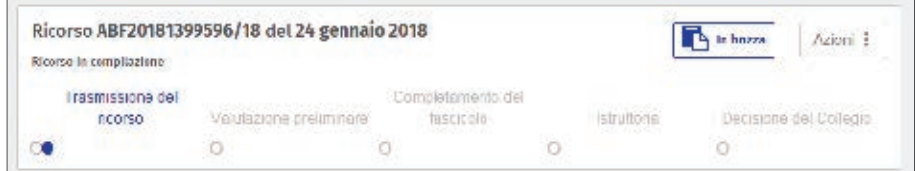

Le principali fasi che sono mostrate nella barra di progressione sono:

- Trasmissione del ricorso: indica che il ricorso deve essere ancora trasmesso; al completamento di questa fase, verrà attribuito il numero di protocollo definitivo, che ti sarà comunicato anche via email;
- Valutazione preliminare: indica che è in corso la valutazione sulla completezza, regolarità e tempestività della documentazione presentata per individuare i casi di manifesta inammissibilità del ricorso; in questa fase potresti ricevere una richiesta di integrazione, qualora il ricorso presenti irregolarità sanabili o la documentazione presentata risulti incompleta;
- Completamento del fascicolo: indica che il ricorso ha superato la fase di valutazione preliminare e che la Segreteria tecnica è in attesa che il fascicolo venga completato, tramite la presentazione delle controdeduzioni ed eventuali repliche e controrepliche;
- Istruttoria: indica che il fascicolo del ricorso è completo e che è in corso l'istruttoria e l'esame da parte dell'ABF;
- Decisione del Collegio: in questa fase ti verrà comunicata la decisione sul ricorso.

In presenza di determinati eventi, la barra di progressione potrebbe cambiare (ad es. in caso di dichiarazione dell'inammissibilità del ricorso, o di rinuncia).

### **11**

#### Messaggi

Le comunicazioni con la Segreteria tecnica avverranno tramite l'invio di messaggi sul Portale. Verrai informato della presenza di nuovi messaggi tramite una email e un sms che ti inviteranno ad accedere all'Area Riservata. Qui noterai la presenza di un "Messaggio non letto", in blu, nel riquadro relativo al ricorso per il quale hai ricevuto una notifica.

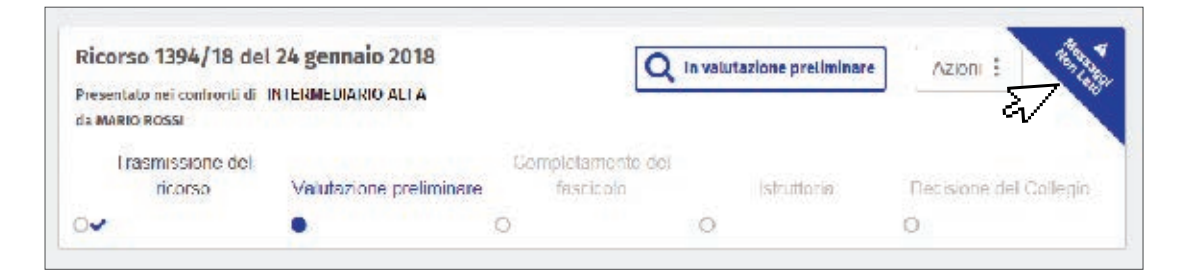

Cliccando sul ricorso o su "Messaggi non letti" potrai visualizzare il contenuto del messaggio, che si aprirà in una nuova schermata.

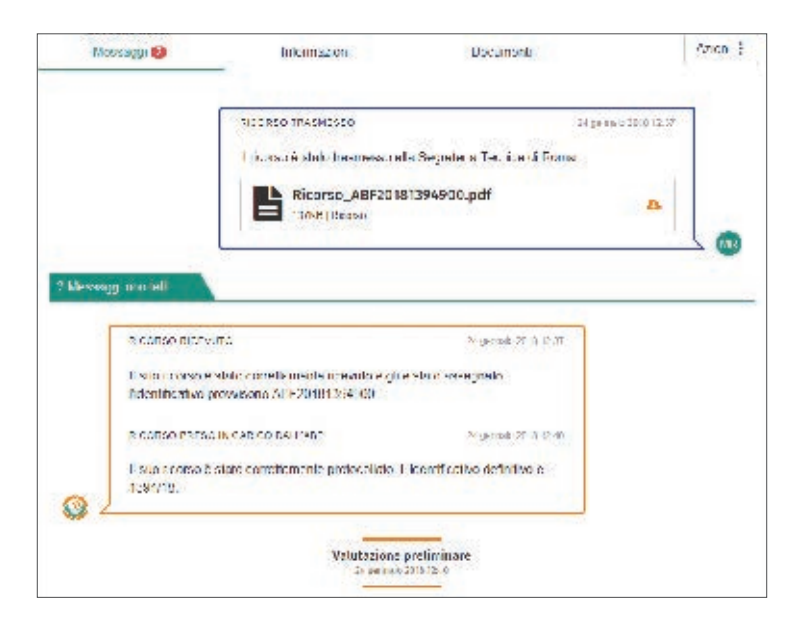

Tramite la visualizzazione dei messaggi potrai ricostruire tutto l'iter del ricorso e prendere visione delle interazioni intercorse con la Segreteria tecnica.

#### Le richieste di integrazione

Qualora la documentazione o le informazioni che hai fornito risultino incomplete, ti verrà richiesto di fornire ulteriori informazioni o documentazione aggiuntiva; riceverai una email e un sms di notifica che ti inviteranno ad accedere al Portale.

Nella tua Area Riservata troverai l'avviso circa la presenza di "Azioni per il ricorrente", in rosso. Questa notifica ti informa che ci sono attività che dovrai svolgere.

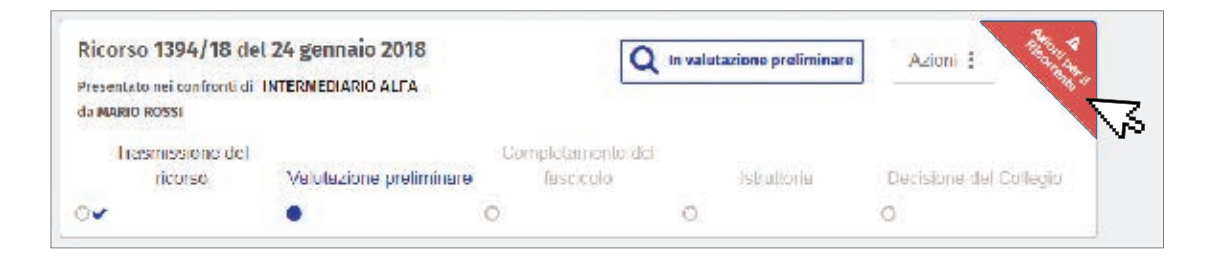

Dovrai cliccare sul ricorso di interesse o su "Azioni per il ricorrente": si aprirà la schermata dei messaggi dove troverai istruzioni specifiche sui documenti da fornire ed entro quale termine.

> Il caricamento delle informazioni richieste non sarà più possibile decorso il termine indicato. Tale termine è sospeso ogni anno dal 1º al 31 agosto e dal 23 dicembre al 6 gennaio.

Sequendo le istruzioni potrai fornire le informazioni richieste (nell'esempio riportato viene chiesto di allegare copia del documento di riconoscimento del ricorrente).

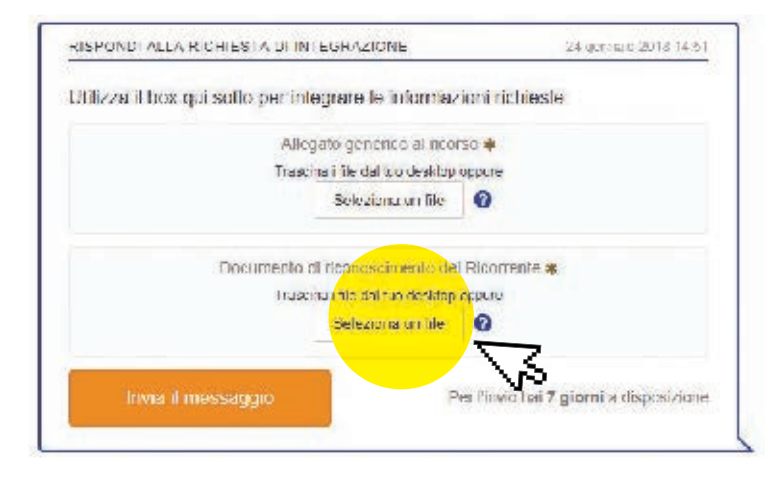

**12**

#### Le controdeduzioni ed eventuali repliche e controrepliche

**13**

Se l'intermediario invierà le sue controdeduzioni sulla controversia, riceverai una e-mail e un sms di notifica che ti inviteranno ad accedere al Portale. Nella tua Area Riservata troverai la notifica circa la presenza di "Azioni per il ricorrente" nel riquadro relativo al ricorso e noterai l'avanzamento della barra di progressione sino a "Completamento del fascicolo".

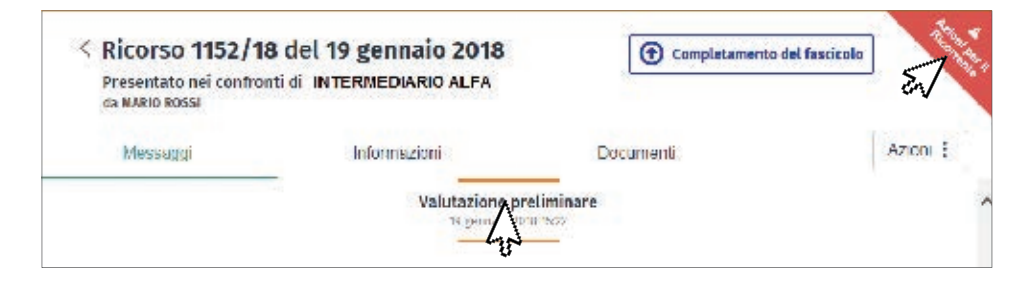

Clicca su "Azioni per il ricorrente" o sul ricorso di interesse: si aprirà la sezione relativa ai messaggi dove potrai scaricare le controdeduzioni.

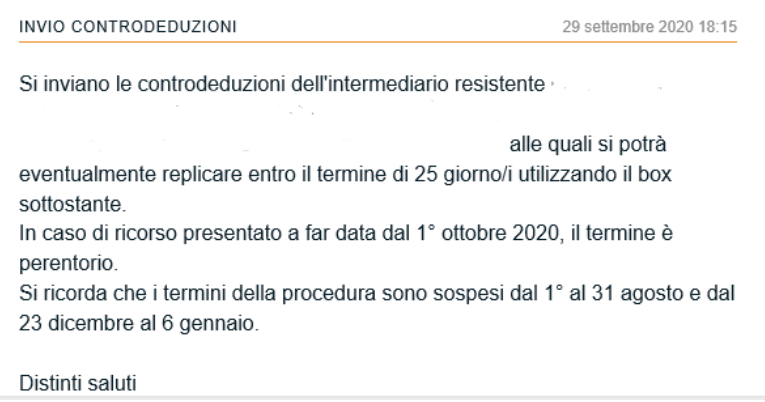

Se lo ritieni opportuno potrai anche allegare una sola memoria di replica alle controdeduzioni, entro il termine perentorio di 25 giorni.

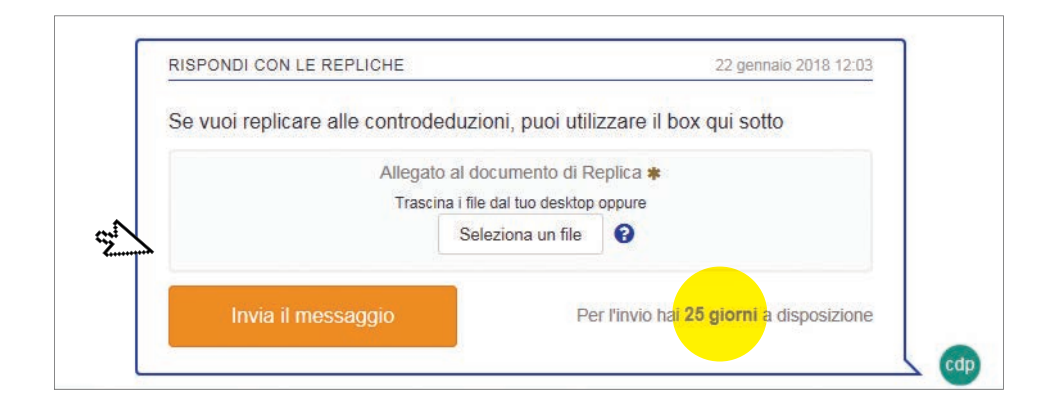

![](_page_23_Picture_0.jpeg)

Il caricamento delle repliche non sarà più possibile decorso il termine indicato. Tale termine è sospeso ogni anno dal 1° al 31 agosto e dal 23 dicembre al 6 gennaio.

Nel caso in cui l'intermediario trasmetta eventuali controrepliche, potrai scaricarle nella tua Area Riservata.

![](_page_23_Picture_3.jpeg)

Ricordati di rispettare i termini che ti vengono concessi per la produzione delle memorie, dei documenti o delle richieste di integrazione: l'ABF non tiene in alcun caso conto della documentazione presentata oltre i termini perentori previsti, salvo limitate eccezioni (es. rinuncia al ricorso, comunicazione di accordo transattivo o conciliativo).

### **14**

#### La decisione sul ricorso

Una volta che l'ABF avrà deciso il tuo ricorso riceverai una email e un sms di notifica che ti inviteranno ad accedere al Portale.

Nella tua Area Riservata, verrai informato della presenza di "Messaggi non letti" e potrai visualizzare l'esito del ricorso (ad esempio, potresti visualizzare i seguenti esiti: accolto; accolto parzialmente; inammissibile; respinto).

![](_page_23_Picture_398.jpeg)

Dovrai cliccare sull'icona "Messaggi non letti" o sul ricorso: si aprirà la schermata dei messaggi dove potrai scaricare la decisione dell'ABF e la relativa comunicazione della Banca d'Italia.

![](_page_23_Picture_11.jpeg)

#### L'istanza di correzione

**15**

Solo se ritieni che la decisione assunta dell'ABF sia affetta da omissioni o errori materiali o di calcolo, potrai formulare un'istanza di correzione.

L'istanza di correzione potrà essere inoltrata tramite il Portale entro il temine perentorio di 30 giorni dalla ricezione della pronuncia (limite oltre il quale non sarà più possibile provvedervi). Tale termine è sospeso ogni anno dal 1° al 31 agosto e dal 23 dicembre al 6 gennaio.

Nel riquadro del ricorso per il quale vuoi presentare l'istanza di correzione, dovrai cliccare su "Azioni" e seleziona "Istanza di correzione".

![](_page_24_Figure_4.jpeg)

Dovrai motivare l'istanza e caricare l'eventuale documentazione di supporto; clicca su "Prosegui" e conferma l'invio.

![](_page_24_Picture_319.jpeg)

Verrai informato della corretta trasmissione dell'istanza di correzione mediante una email e un sms che ti inviteranno ad accedere all'Area Riservata; potrai anche scaricare la relativa ricevuta di trasmissione.

![](_page_25_Picture_235.jpeg)

Verrai informato dell'esito dell'istanza di correzione tramite un messaggio sul Portale.

![](_page_25_Figure_2.jpeg)

**16**

#### La rinuncia al ricorso

Potrai in ogni momento rinunciare al ricorso: ciò significa che l'ABF non si pronuncerà più sulla controversia. Nel riquadro relativo al ricorso di interesse, clicca su "Azioni" e seleziona "Rinuncia al ricorso".

![](_page_25_Picture_236.jpeg)

Dovrai indicare i motivi della rinuncia ed eventualmente allegare la documentazione di supporto.

> In caso di rinuncia a un ricorso in cui sono presenti dei co-intestatari che hanno aderito al ricorso, è necessario allegare la dichiarazione di adesione alla rinuncia di tutti i co-intestatari.

Se sei un professionista, una persona di fiducia o un incaricato di un'associazione di categoria, accertati di essere legittimato a rinunciare e a transigere al ricorso. Se necessario, in questa fase puoi caricare una nuova procura che preveda in capo al rappresentante il potere di rinunciare e di transigere. Dopo aver cliccato il tasto "Prosegui", ti comparirà una finestra che ti chiederà di confermare nuovamente l'intenzione di rinunciare al ricorso.

![](_page_26_Picture_242.jpeg)

Riceverai una email e un sms che ti inviteranno ad accedere alla tua Area Riservata. Tramite un nuovo messaggio, sarai informato che la tua richiesta di rinuncia è stata ricevuta ed è in fase di elaborazione. Riceverai poi il numero di protocollo e potrai scaricare la ricevuta.

![](_page_26_Picture_3.jpeg)

A questo punto, il tuo ricorso comparirà nell'elenco dei ricorsi con la dicitura "Presentata rinuncia".

![](_page_26_Picture_243.jpeg)

Quando l'ABF prenderà atto della rinuncia, verrai informato con un nuovo messaggio sul Portale e a fianco del ricorso comparirà il seguente esito:Estinto per Rinuncia

#### La conferma della cessazione della materia del contendere

Se raggiungi un accordo con l'intermediario prima della decisione, l'ABF dichiarerà la cessazione della materia del contendere. Dopo che l'intermediario avrà trasmesso la richiesta di cessazione della materia del contendere, la Segreteria tecnica potrebbe contattarti per chiederne la conferma. Riceverai una email e un sms che ti inviteranno ad accedere alla tua Area Riservata, dove ti sarà chiesto di confermare la cessazione della materia del contendere.

> RICHIESTA CONFERMA CESSAZIONE DELLA MATERIA DEL CONTENDERE 24 gennaio 2018 14:52

Si richiede di confermare la cessazione della materia del contendere La informiamo che avrà a sua disposizione 15 giorno/i per la conferma. utilizzando il box sottostante.

Distinti saluti La Segreteria Tecnica di Roma.

**18**

#### La richiesta di supporto

Se hai bisogno di assistenza, sia per i ricorsi che hai già trasmesso sia per quelli in bozza, puoi inviare una richiesta di supporto tramite il Portale.

Nel riquadro del ricorso per cui vuoi ricevere assistenza, clicca su "Azioni" e seleziona "Richiesta di supporto".

![](_page_27_Figure_9.jpeg)

Si aprirà una nuova schermata dove potrai formulare la tua richiesta, indicando la tipologia di supporto richiesto ("aspetti sul funzionamento dell'ABF", "aspetti tecnico informatici", "aspetti legati al tuo ricorso").

**17**

![](_page_28_Picture_44.jpeg)

Verrai contattato quanto prima!

**19**

#### La trasmissione di un nuovo ricorso

Per inviare un nuovo ricorso, dovrai entrare nell'Area Riservata e cliccare su "Nuovo ricorso", in alto a destra.

![](_page_28_Picture_5.jpeg)

# COME MODIFICARE IL PROFILO UTENTE

Per modificare e aggiornare le informazioni relative al tuo Profilo, all'interno della tua Area Riservata, dovrai cliccare sul tuo nome utente in alto a destra, e selezionare "Profilo".

![](_page_29_Picture_2.jpeg)

Nella schermata del tuo profilo potrai visualizzare:

- i tuoi dati personali;
- i tuoi dati di nascita;
- il tuo domicilio;
- le tue preferenze;
- le questioni relative alla sicurezza e all'accesso.

Ogni campo potrà essere modificato cliccando sull'icona

Modifica

Nella sezione "Preferenze", potrai anche modificare le impostazioni relative all'invio degli sms:

![](_page_29_Picture_12.jpeg)

![](_page_29_Picture_13.jpeg)

Disattivando la notifica via sms riceverai gli aggiornamenti sul tuo ricorso soltanto via email. Le notifiche via email non possono essere disattivate.

Potrai modificare anche le impostazioni di sicurezza, inserendo le informazioni richieste (password, OTP oppure la risposta alla domanda segreta).

![](_page_30_Picture_33.jpeg)

Dopo aver effettuato i cambiamenti desiderati, verrai informato che la modifica è stata apportata con successo.

![](_page_30_Picture_3.jpeg)

Artigiancassa Spa - Ufficio Reclami - Via Crescenzo Del Monte, 31- 00153 ROMA

![](_page_30_Picture_5.jpeg)

reclami.artigiancassa@artigiancassa.it. artigiancassa@legalmail.it.

![](_page_30_Picture_7.jpeg)

![](_page_31_Picture_0.jpeg)

Arbitro Bancario Finanziario<br>Risoluzione Stragiudiziale Controversie